# Using the Holy Cross College Connect Parent Portal

**Connect** is a website that allows parents and guardians to access information regarding the progress of their children at Holy Cross College. The site should be accessible on all modern web browsers via computers, phones or tablets. Connect allows parents to see course progress, student timetable, exam information and to make payments for trips, refectory/café, etc. *Note that some of the screens will look a little different depending on whether they are viewed on a larger computer screen or a mobile device.* 

# 1. Logging into Connect

Use the address <a href="https://connect.holycross.ac.uk">https://connect.holycross.ac.uk</a> to access Connect.

Before using Connect for the first time a parent or guardian needs to **register** using the link on the Connect Log In page.

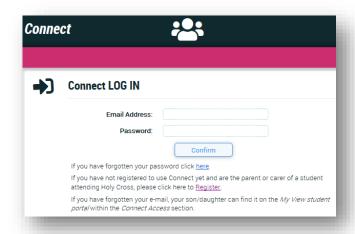

#### Register

To register you will be asked to enter your **email address** and a **password**. The email address **has to match** the email address specified by the student when they informed the college about your contact details. If in doubt, the student can check or change this address on the *Connect Access* page on the *My View* student portal.

Following registration, you should receive an email containing a link that you need to complete the registration. If you don't receive this email, please check in your spam/junk-mail email folder in case the email has been incorrectly categorised.

# Already Registered but can't Login?

• If you've forgotten your password then use the appropriate link on the Log In page to reset it. A link will be sent to your registered email address to

allow you to change it. If you don't receive this email, please check in your spam/junk-mail email folder in case the email has been incorrectly categorised.

- If you use a number of different email addresses and can't remember which you used to register for Connect, ask the student to check via the *Connect Access* page on the *My View* student portal.
- If, having tried these options, you're still struggling to login, please email the Connect admin team via <a href="mailto:connect@holycross.ac.uk">connect@holycross.ac.uk</a>

# 2. Connect Home Page

On the Connect Home Page you will see the student(s) that you can access. Click on the **Summary** button to view their information (see section 3 of this document). There may also be **College Announcements** to read.

Click on the standard 'hamburger' menu at the top-left of the screen to access a menu with options to change your contact or login details.

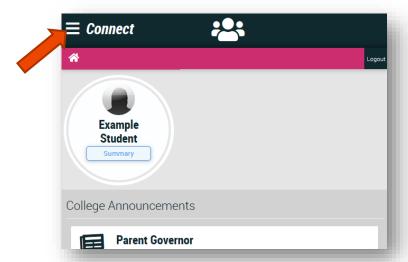

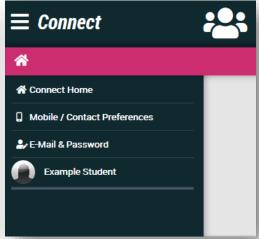

#### Mobile/Contact Preferences

On this page you can specify or change your mobile phone number and choose whether you prefer to receive messages from the college via email or text.

#### E-Mail & Password

You can change your email address or password on this page.

## 3. Student Information

## Summary Page

The Summary page gives an overview of key information about the student including course progress, attendance and today's lessons. There are links to further information pages within each summary panel.

There are also pages available via the 'hamburger' menu at the top-left of the screen.

You will see blue question mark buttons on various screens: click on these to show an information box with more details about the information being viewed.

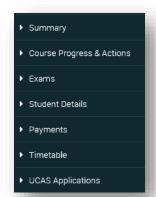

### Course Progress and Actions

On the course progress page for each qualification being studied you will see a history of the estimated grades and key assessment grades given at each assessment point throughout the student's time at the college. At certain times of each college year, **Key Assessments** are graded by staff and at the same time they give an **Estimated Grade** based on the overall performance of the student. Teachers will also give their opinion as to the student's **engagement** in lessons which is related to their attitude to work they are doing in and out of college. Click on the blue question mark to find out more about engagement in lessons.

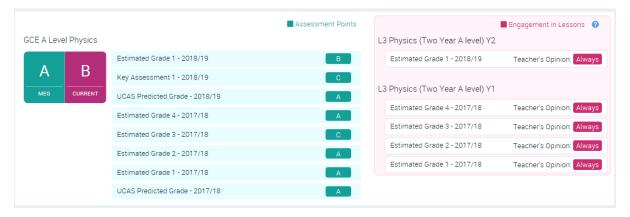

The latest estimated grade is shown on the left, and on the summary screen, together with the **MEG** grade. The MEG grade is the Minimum Expected Grade related to performance in GCSE exams in the past. It is based on the achievement in the past by the top 25% of students with similar GCSE profiles.

**SMART Actions** can be recorded for each subject and indicate some key tasks that the teacher or student have decided are important in order to improve or maintain performance in the subject.

## **Exams**

The exams section shows any current or previous exam board entries for qualifications taken at Holy Cross, including results if there are any. The dates and times of any future exams may also be shown.

#### Student Details

This screen shows the main contact information for the student. If any of this information is incorrect then the student should request these be changed via the equivalent screen in the *My View* student portal.

#### **Payments**

The payments page can be used to pay for trips, exams or relevant items that may be required for a particular course. Any items that are available to pay for will be listed on this screen. You can also purchase Refectory/Café credit: these credits are added to a student's swipe card to allow them to purchase food and drinks in the College's Refectory or Coffee Shop using cashless payments. You can see what food items the cashless payments have been used for too on this screen. Payments are made via Worldpay and most cards are accepted. There is a separate Online Payment Guidance document linked from the Payment page that gives further details about this.

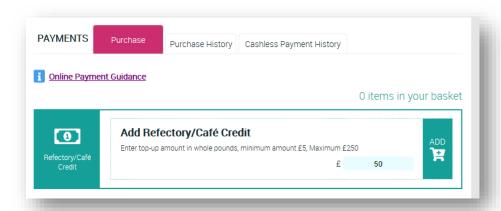

#### **Timetable**

You can view the timetable for the student. Note that this is just their standard timetable and doesn't take into account days in the college where the timetable may be changed due to exams or other college events.

#### Parent's/Carer's Evening

In the weeks leading up to college parents' evenings, you will be able to book appointments via this page. Appointments with each teacher will last 5 minutes, with at least a 5 minute gap between appointments to allow for queuing or other delays.

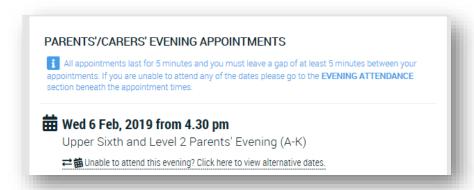

You will be shown the Parent/Carer Evening to which you've been allocated, based on student surname. If it is not possible for you to attend the evening there may be a link to book appointments for an alternative evening instead. If you and other parent/carer of the student are unable to attend either of the evenings then please indicate that in the section at the bottom of the screen together.

You will see a list of subjects for which appointments are required. The first subject will be highlighted showing the teacher(s) of that subject. Beneath will be a list of time-slots when that teacher is available.

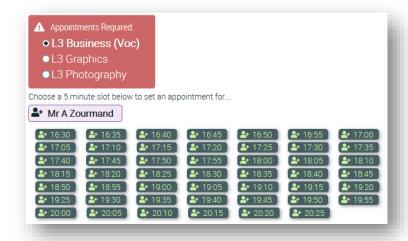

If you click on a time slot, then an appointment with the selected teacher will be booked for you and then next subject in the list will be selected.

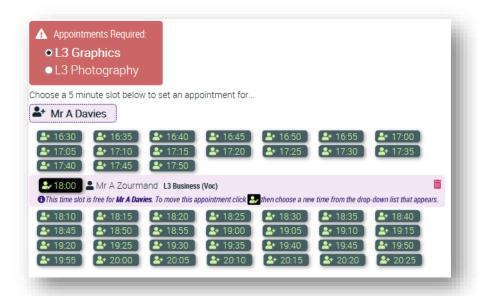

You will again see the list of times when this teacher is available but you will also **not** be able to select a time that is within 5 minutes of any appointments you've already made. For example, in the image of the screen above, 17:55 and 18:05 are not available because there is an appointment at 18:00.

If the student has **two or more teachers** for a subject then for typical subjects you will be expected to choose one of the teachers to make an appointment with. For subjects that are the equivalent of 2 or 3 qualifications then the instructions on the screen may request that you make appointments with two (or more) of the teachers. Click on the teacher that you want to make an appointment with before choosing the time.

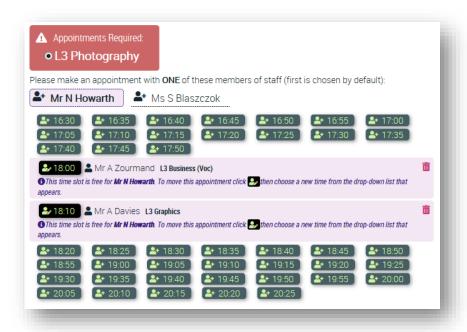

To delete an appointment click on the red dustbin button.

#### Version 1.2 - January 2020

When all appointments have been made you will able to refer back to this screen at any time to remind you of the times of your appointments. It is also possible that pastoral tutors or other staff may contact you if they would like to also see you on the evening and they could add other appointments to the list. You will also be emailed a reminder of your appointment times the day before.

# iii Mon 4 Mar, 2019 from 4.30 pm

Lower Sixth Parents' Evening (L-Z)

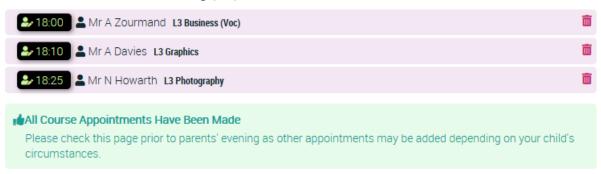